## CHleru

## CaLabo MX CaLabo Agent インストールマニュアル (Windows)

チエル 株式会社

## CaLabo Agent (クライアントプログラム)のインストール

CaLabo MX を利用するクラスでは、「CaLabo Agent」をインストールする必要があります。

- \*「CaLabo Agent」は Windows 用 / macOS 用 があります。 スマートフォンやタブレット (Android / iOS) にインストールすることはできません。
- 1.Google Chrome(または Microsoft Edge)を起動し、下記 URL にアクセスします。 https://mx-senshu-u.chieru.net/downloadAgent
- 2.Windows の[ダウンロードする]を クリックします。
- Windows クライアントプログラムをダウンロードしてインストールしてください。 ダウンロードする アップデータをダウンロードする ※既にクライアントプログラムがインストール済の場合はアップデータを利用してください
- 3.ダウンロード先のフォルダーを開き、「cm\_setup\_win.exe」をダブルクリックします。

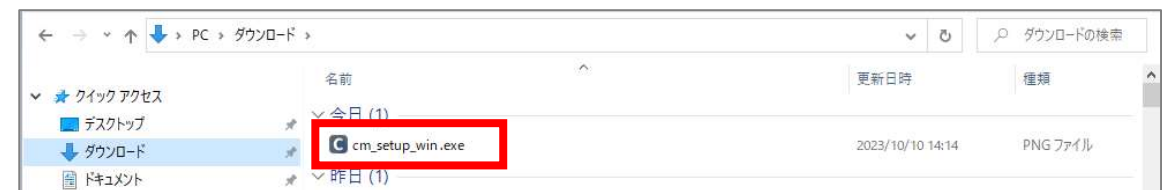

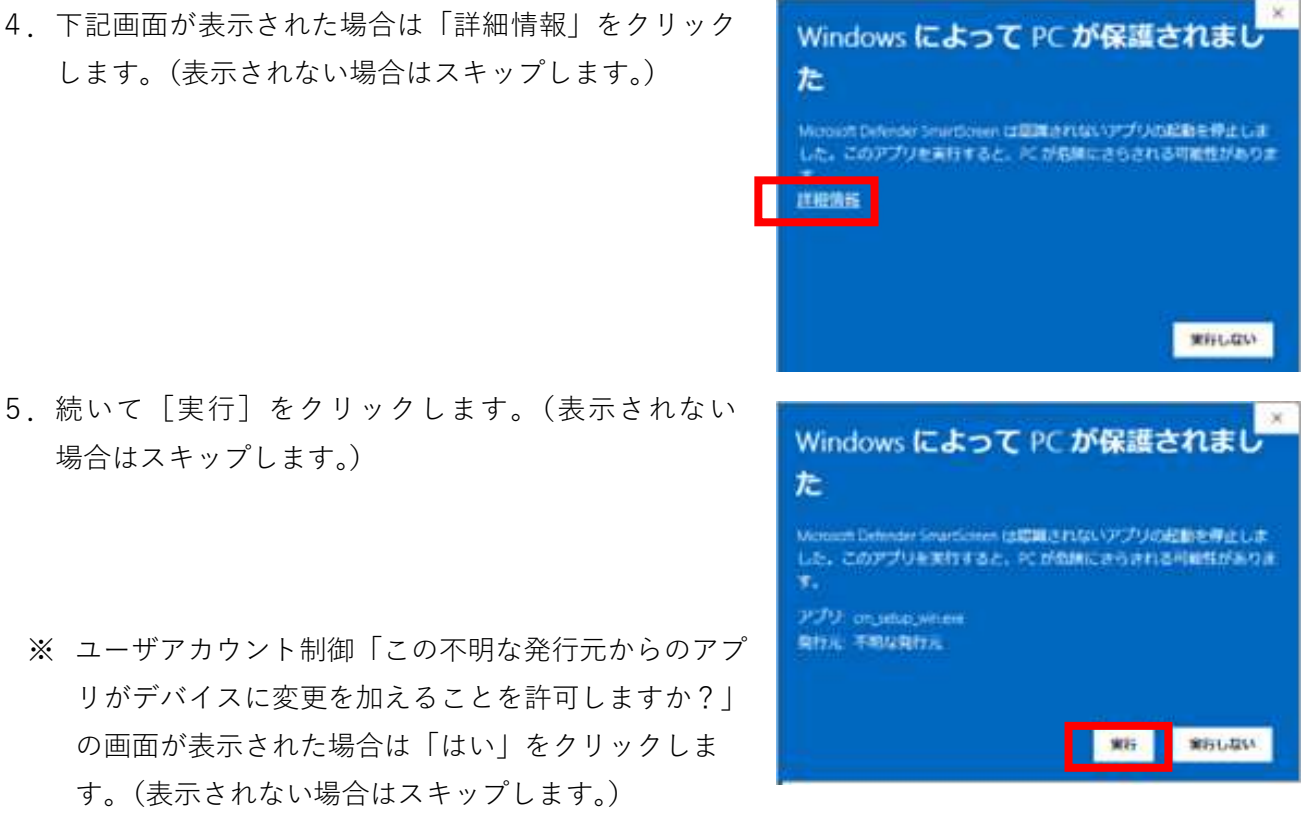

します。(表示されない場合はスキップします。)

1

6.「CaLabo Agent セットアップ」画面で[次へ] をクリックします。

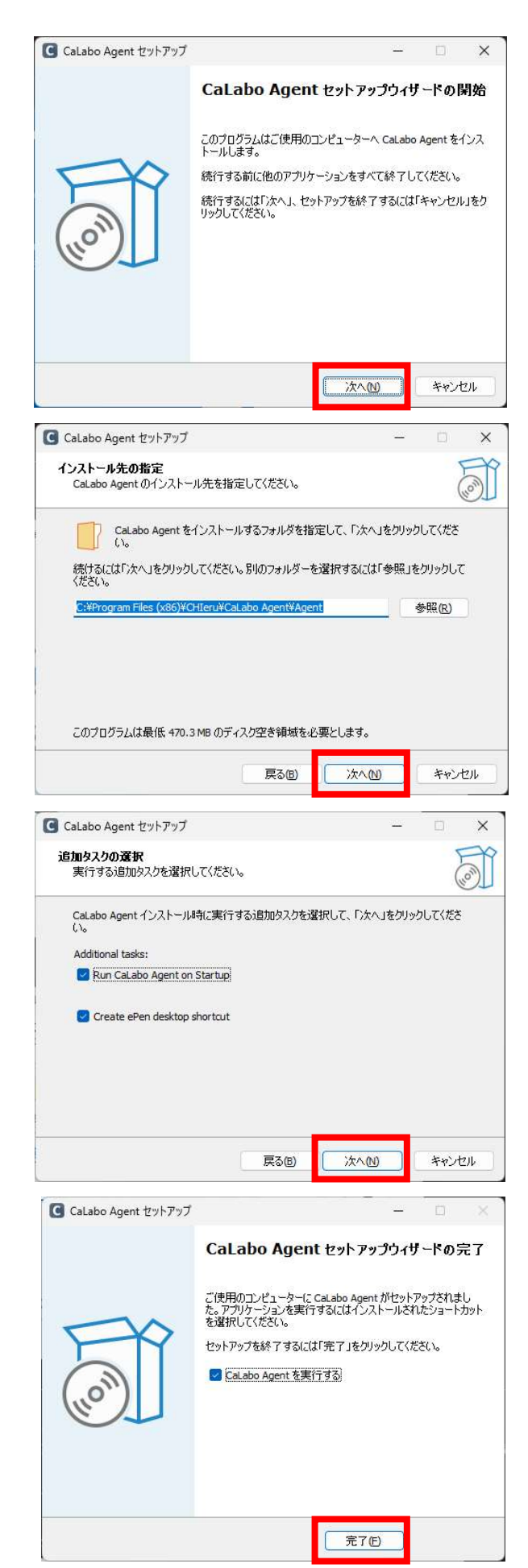

7.インストール先のフォルダーを確認し、[次へ] をクリックします。

- 8.「次へ」をクリックします。
	- \*「Run CaLabo Agent on Startup」のチェック は PC 起動時に CaLabo Agent を起動するため のものです。
	- \*「Create ePen desktop shortcut」のチェック はデスクトップに「ePen」(ペンツール)のシ ョートカットを作成するためのものです。

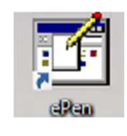

- 9.「完了」をクリックします。
	- \*「CaLabo Agent を実行する」のチェックは、 即座に CaLabo Agent を起動するためのもので す。